# **Creating a Painting**

Adobe FireWorks CS4 is a graphics program that provides both bitmap and vector tools. In this exercise you will mostly use the bitmap tools to create the following scene of a fishing line in a stream next to a rock.

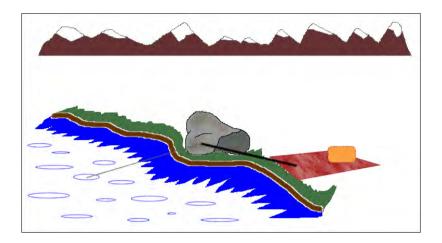

### **Starting the Document**

1 Load Adobe FireWorks CS4 and the FIREWORKS START SCREEN should be displayed.

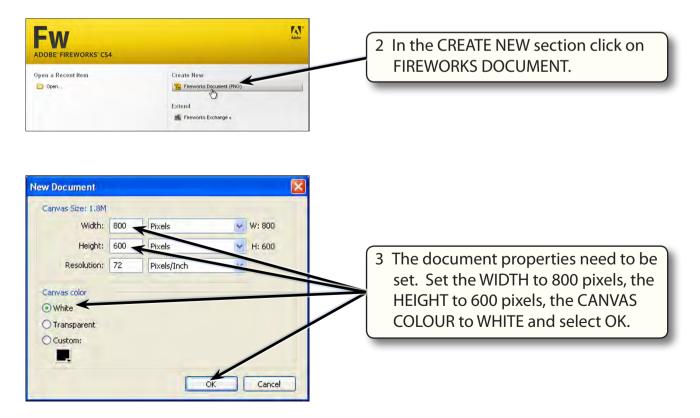

4 The FireWorks screen is opened. Refer to its labelled sections until you are fully familiar with them.

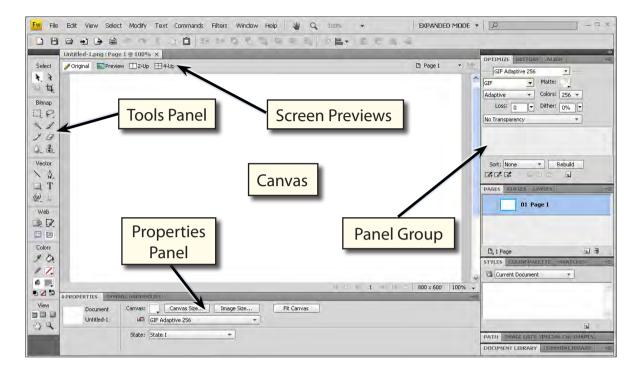

## Drawing the Rock

The PENCIL TOOL will be used to draw the rock.

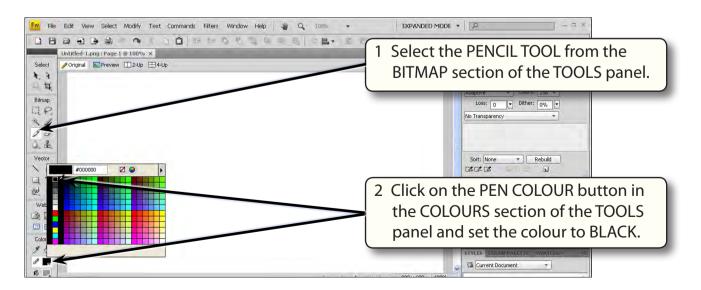

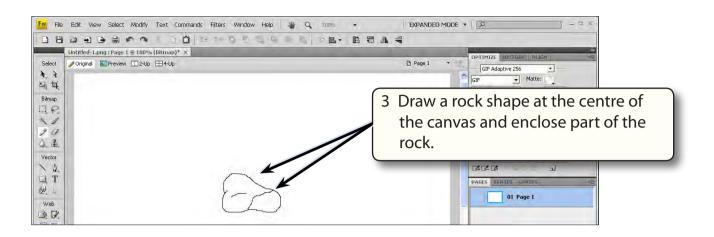

### NOTE: Select UNDO BRUSH TOOL from the EDIT menu (or press CTRL+Z or COMMAND+Z) to undo steps if you make a mistake.

### **Drawing the Stream**

The BRUSH TOOL will be used to draw the bank of the stream. It allows you to change the thickness and texture of the line.

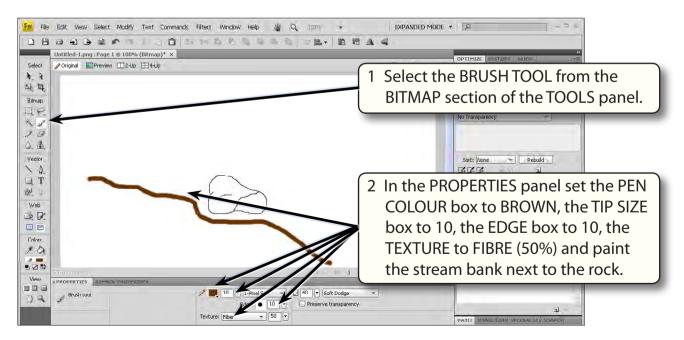

#### 3 The water in the stream will be created using the PENCIL and PAINT BUCKET TOOLS.

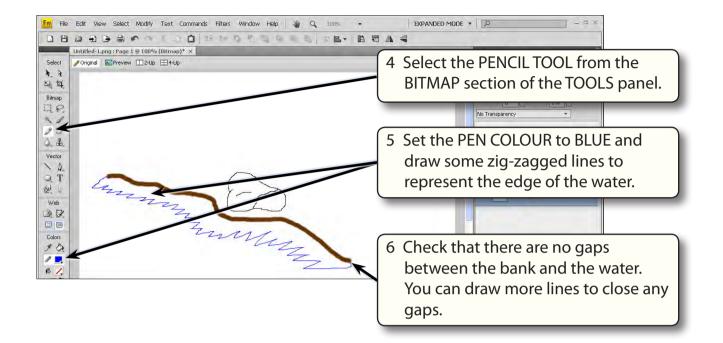

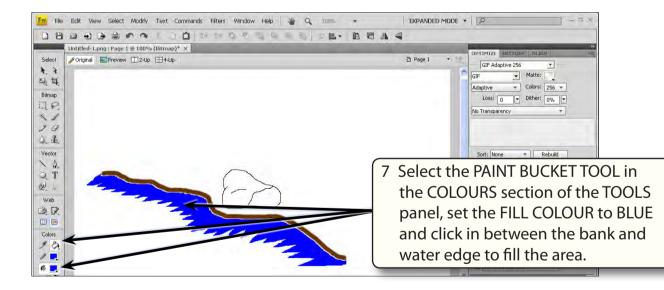

#### NOTE: If the paint fills the whole screen, press CTRL+Z or COMMAND+Z to UNDO the fill, use the PENCIL TOOL to close any gaps and try filling again.